# 2014 款马自达 CX-5 的 R\_BCM 系统可编程模块 安装

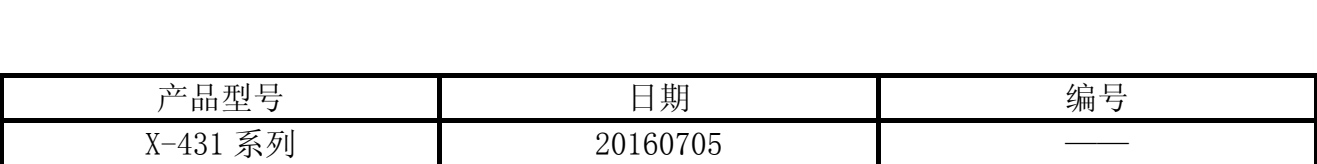

### 实测车型:

马自达 CX-5, 2014 款, VIN=LVSHDCAC9EN0\*\*\*\*\*

# 功能说明:

● 该功能是用来匹配新模块数据, 当更换模块 ECU 时执行该功能。

### 注意事项:

- 保持车辆静止在水平地面上;
- z 确保车辆电平电量充足,必要时连接一个辅助电源;
- z 准备一个新的模块,等旧模块数据读取完毕之后再拆下并安装新模块。

## 操作指引:

#### 1). 选择马自达 V40. 50 以上版本, 如图 1;

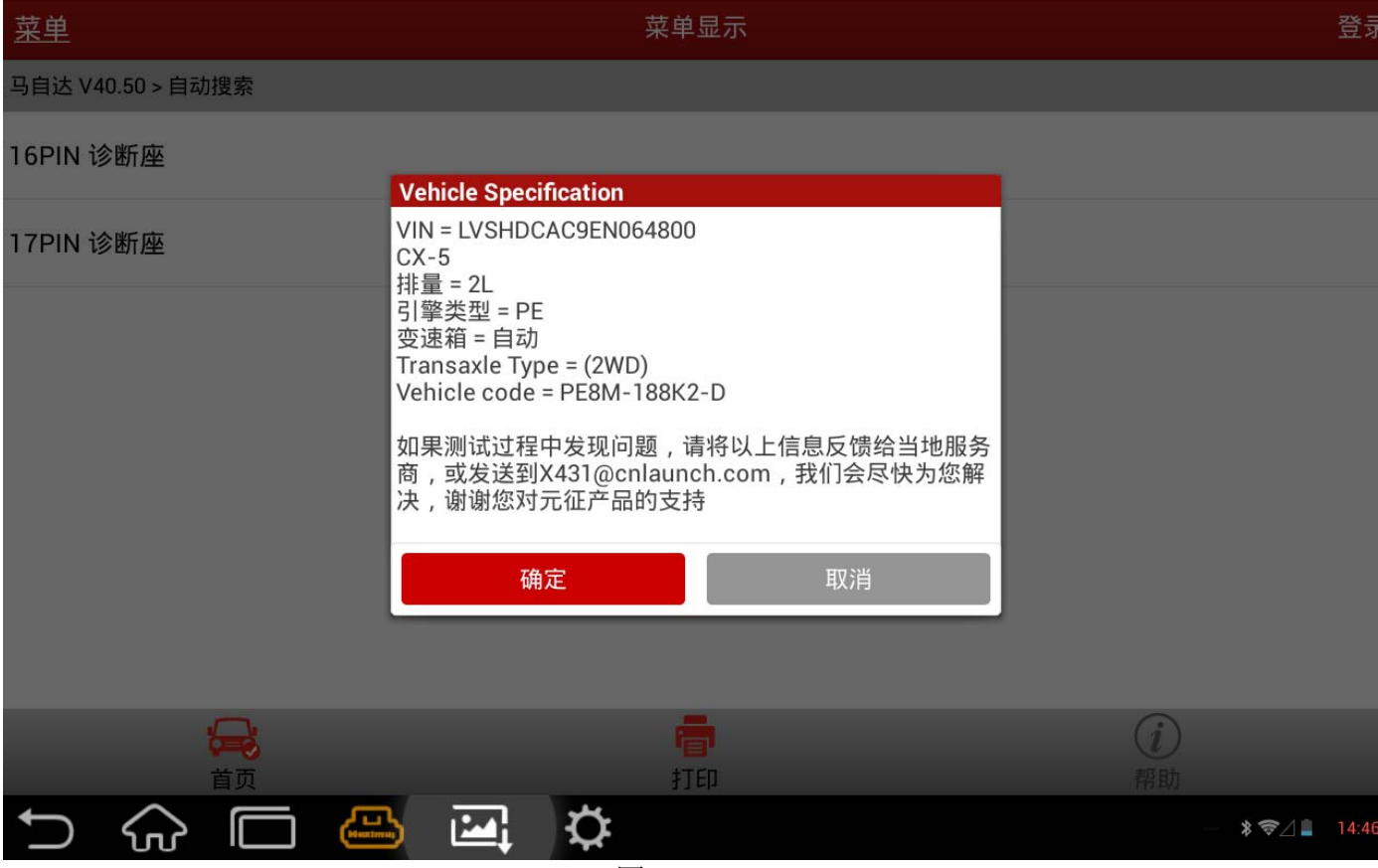

图 1

2). 选择 R\_BCM 系统下的可编程模块安装开始执行功能, 如图 2;

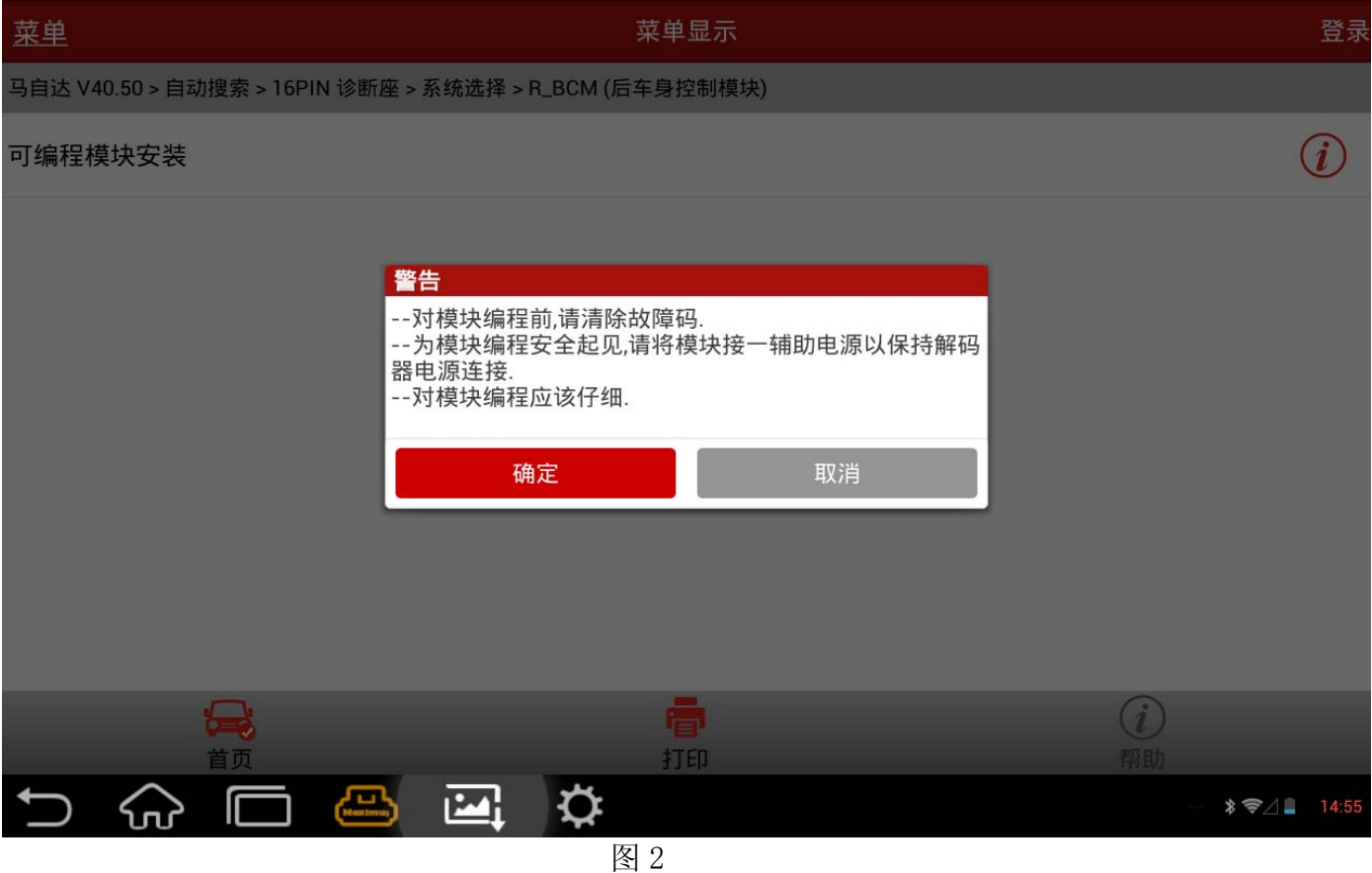

3).检查车辆状态,确保车辆处于所要求的状态:车辆静止在水平地面上,车辆电平电量充足, 将钥匙打到 ON, 如图 3:

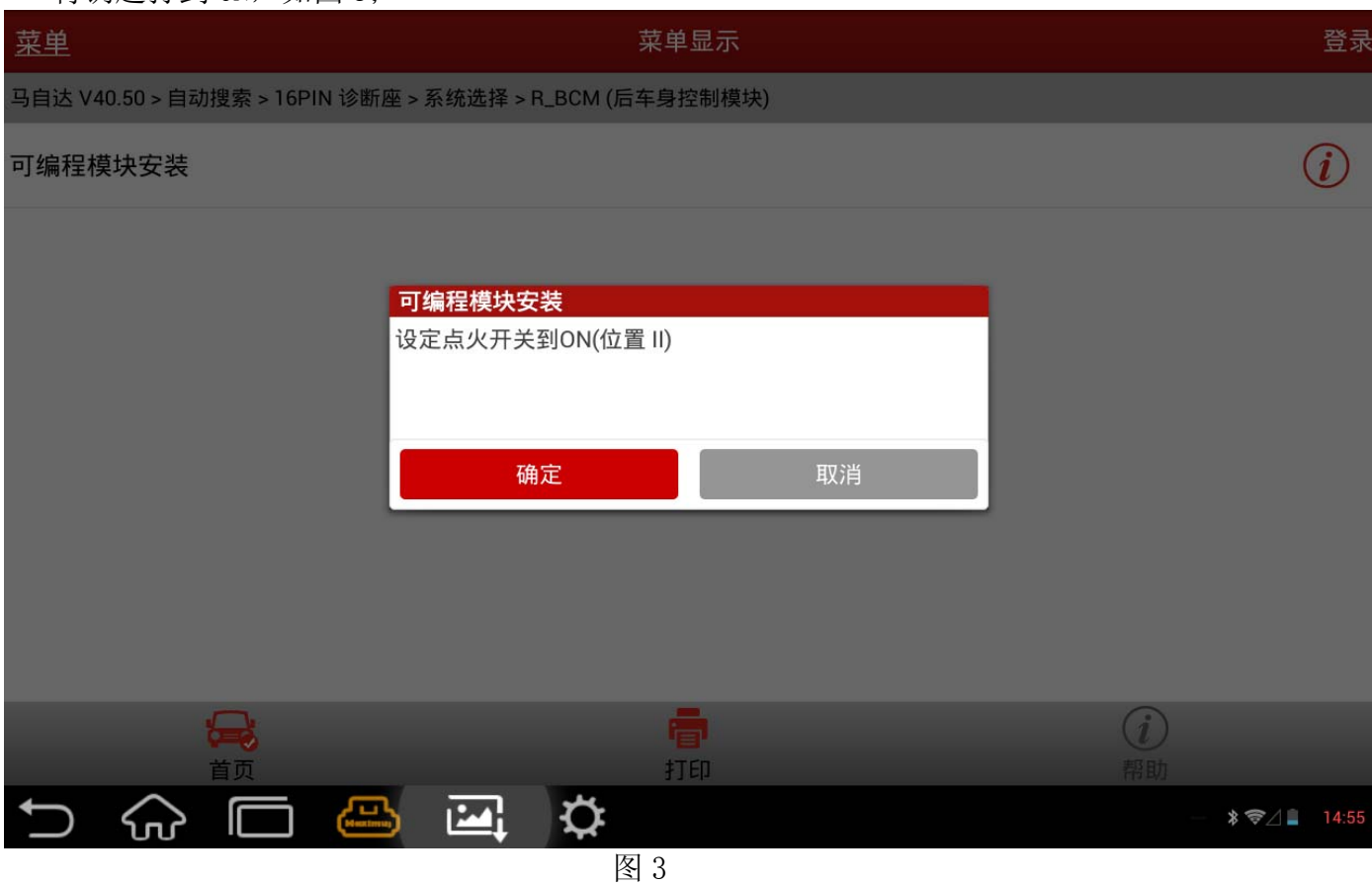

4). 在诊断设备读取完旧的模块中的数据后, 提示将钥匙打至 OFF, 如图 4;

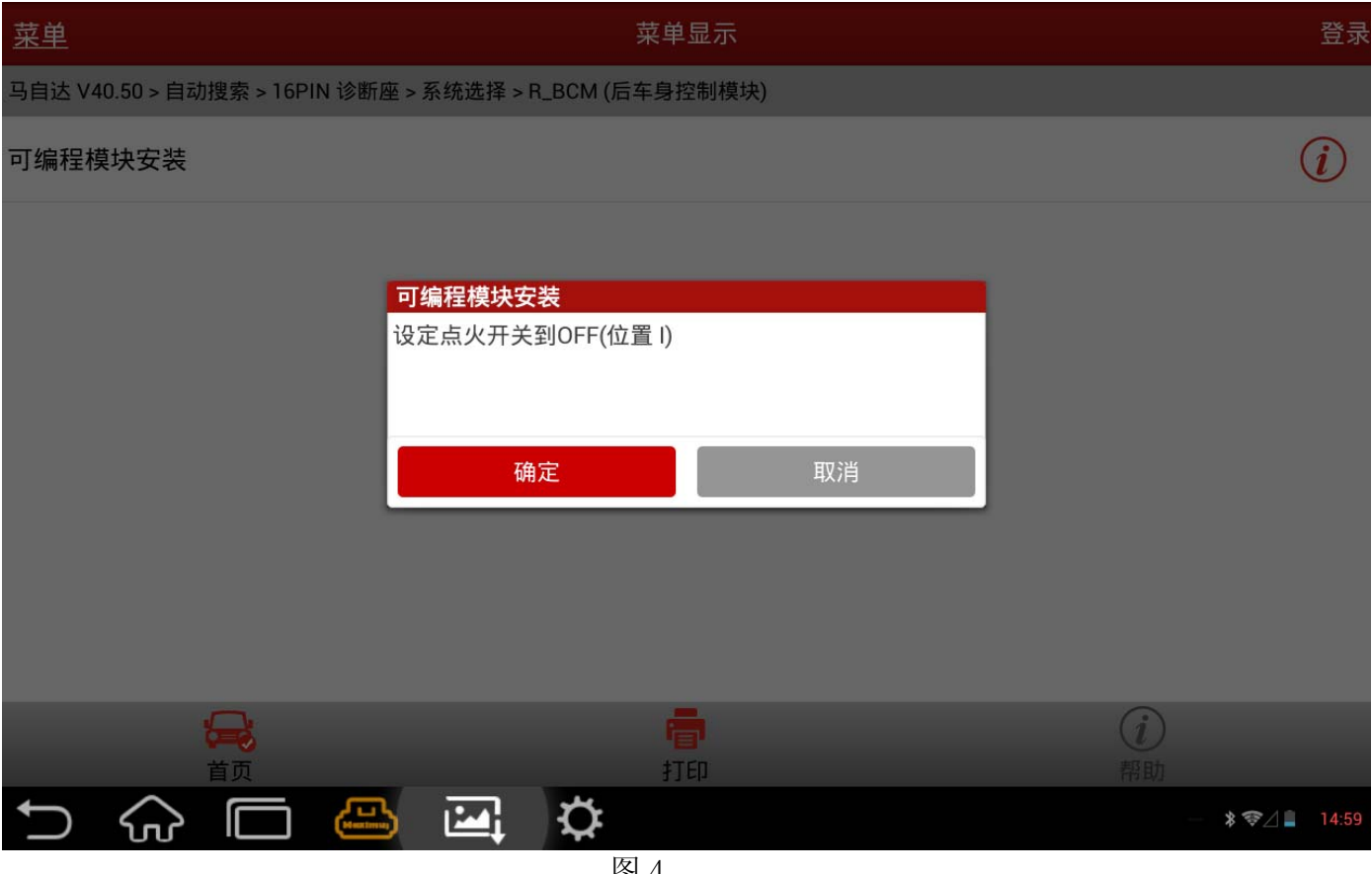

图 4

5). 安装一个新模块到车上, 安装完毕后进行下一步, 如图 5;

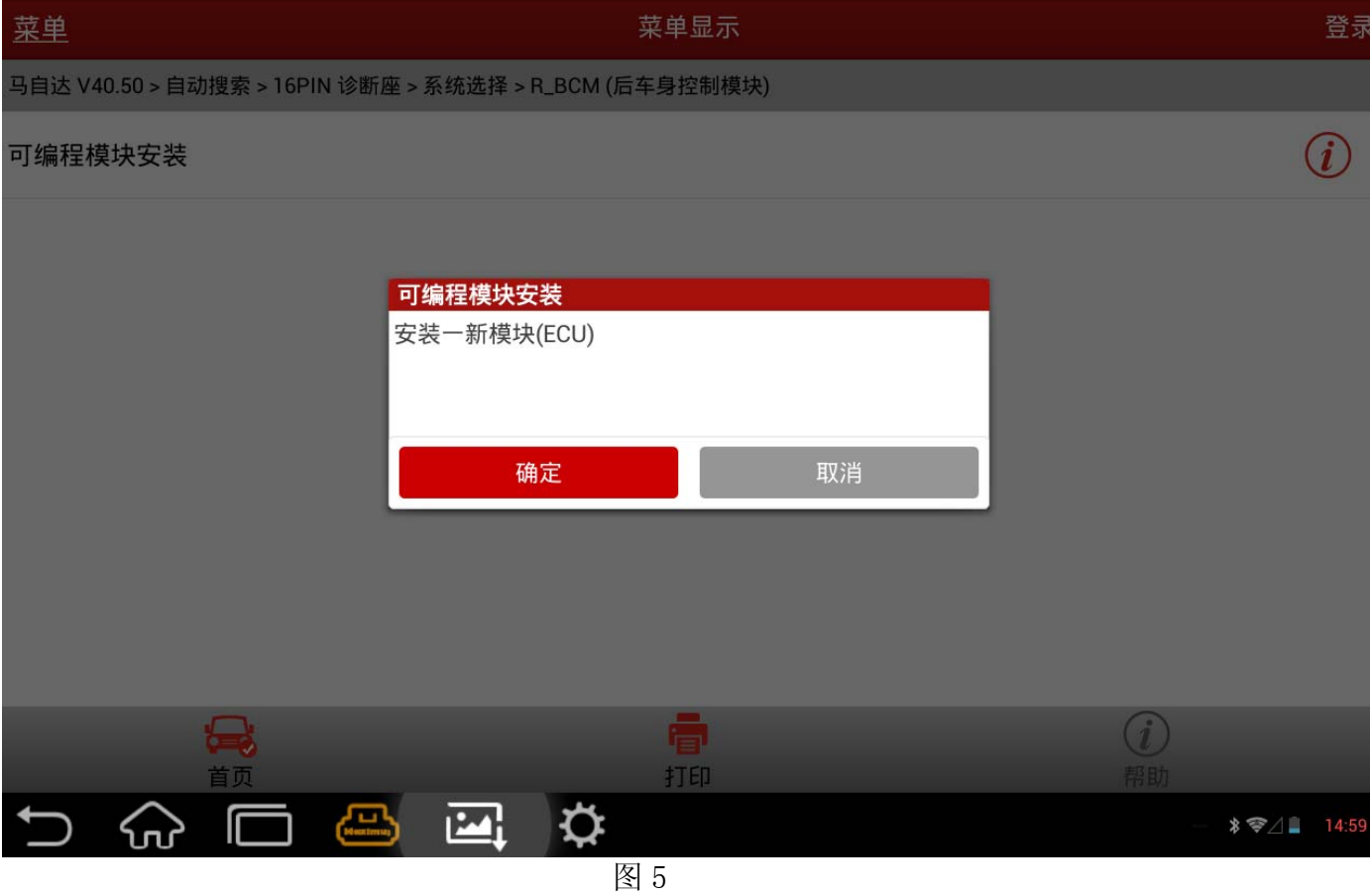

6).安装完毕后,将钥匙设置到 ON,诊断工具开始对模块进行编程,如图 6;

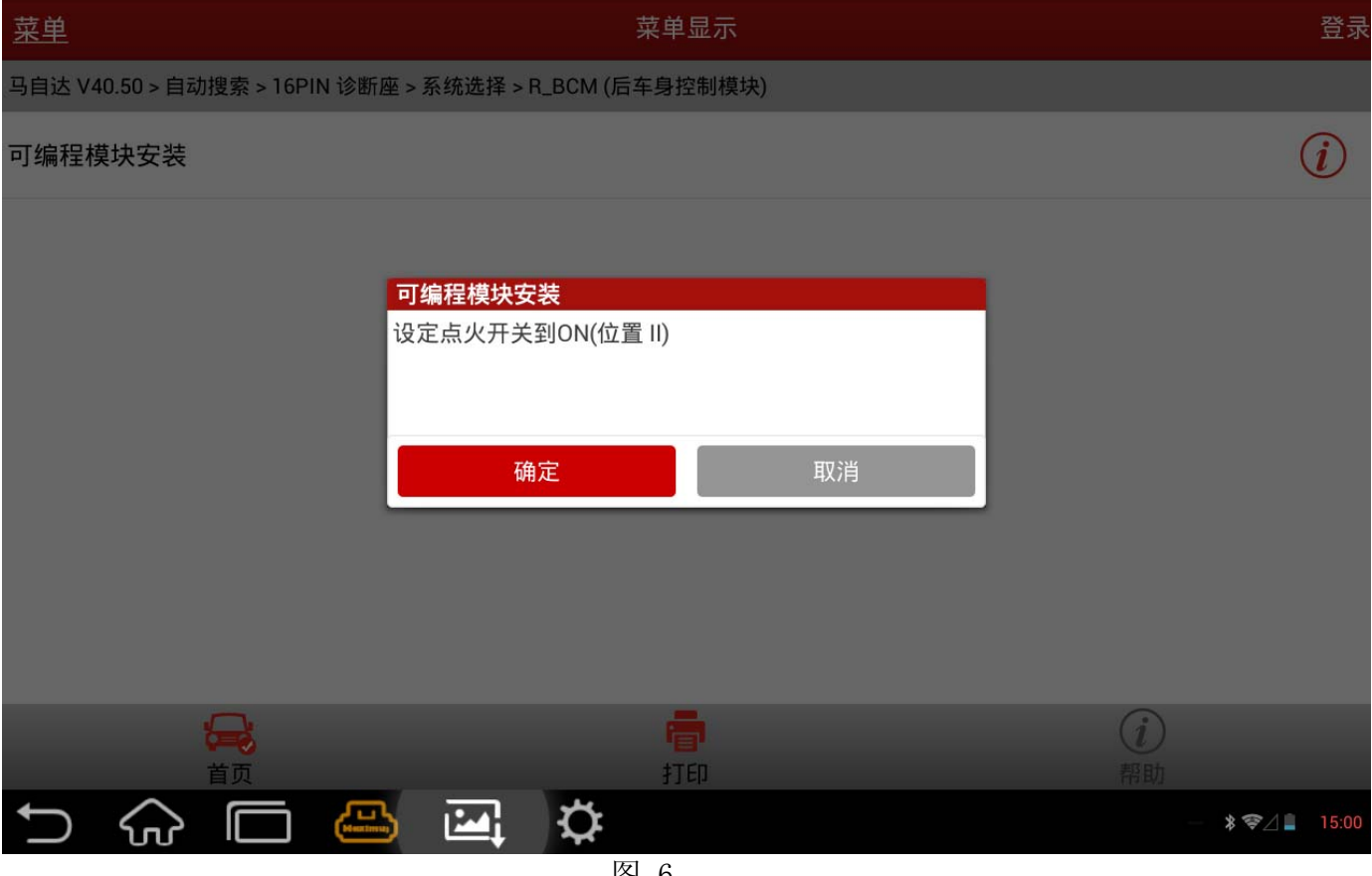

图 6

#### 7). 模块编程处理中, 如图 7;

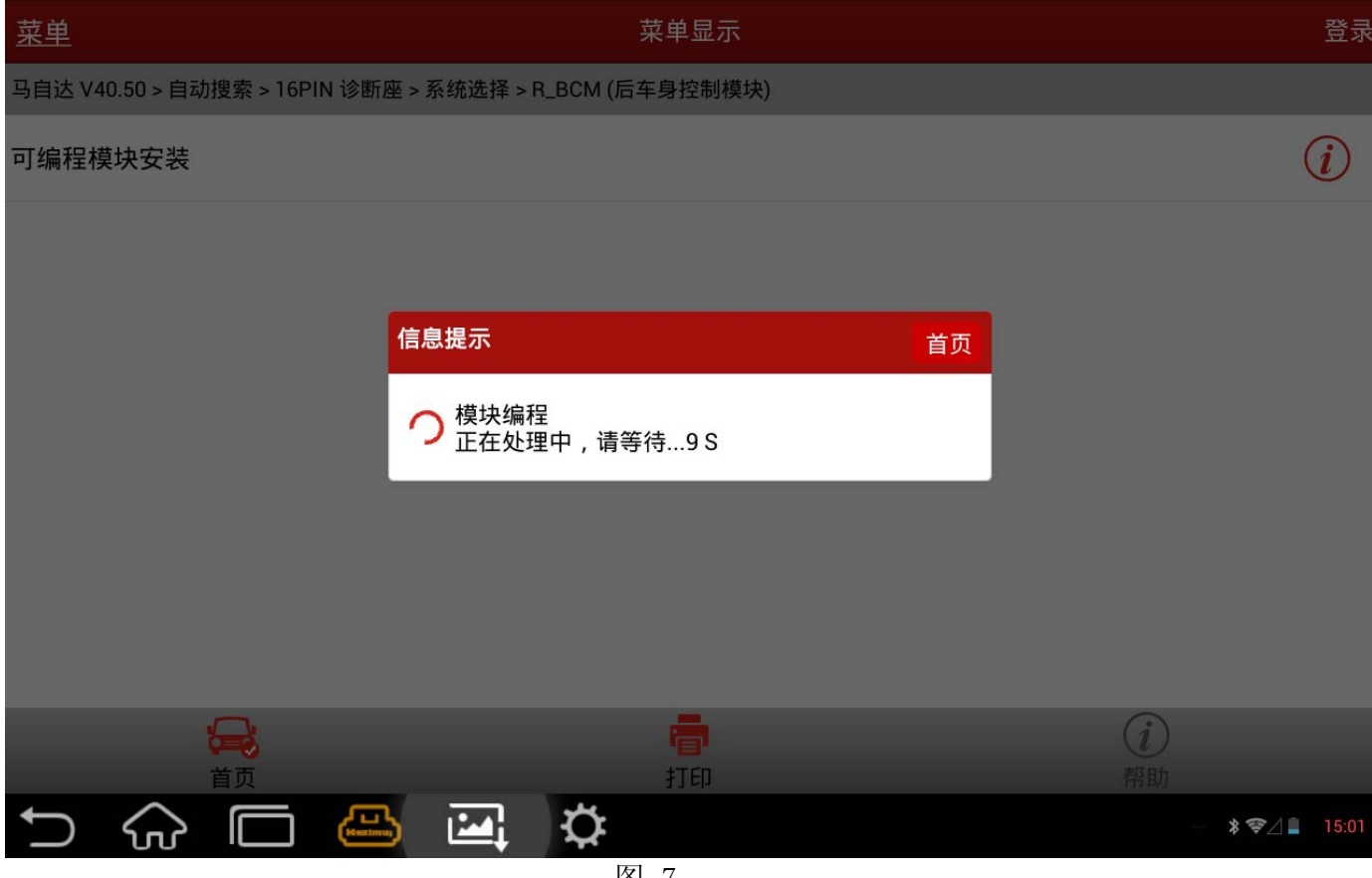

图 7

8).倒计时结束后,根据提示将点火钥匙关闭,如图 8;

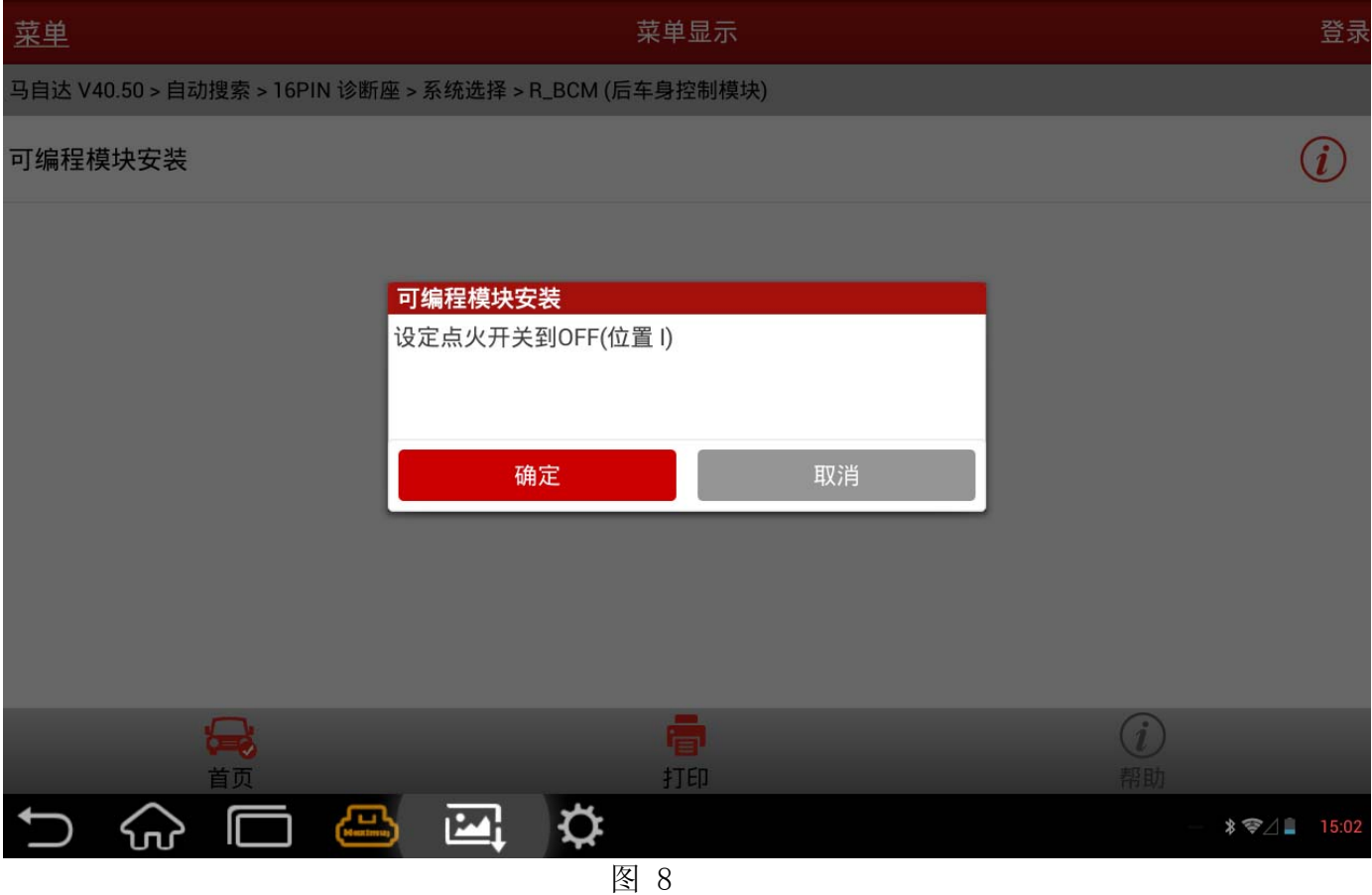

9).根据提示将点火钥匙打开,如图 9;

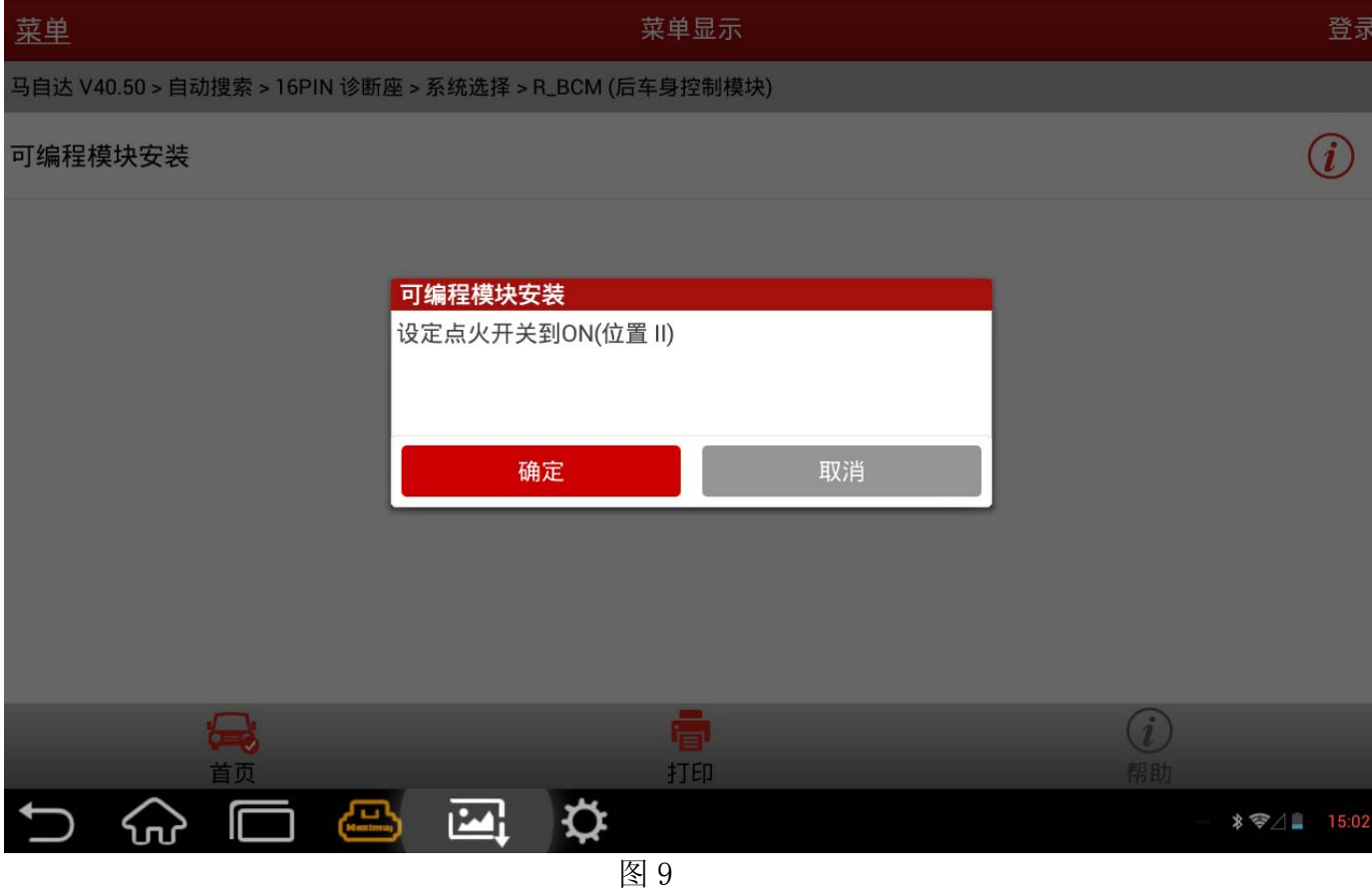

#### 10).模块编程处理中,如图 10;

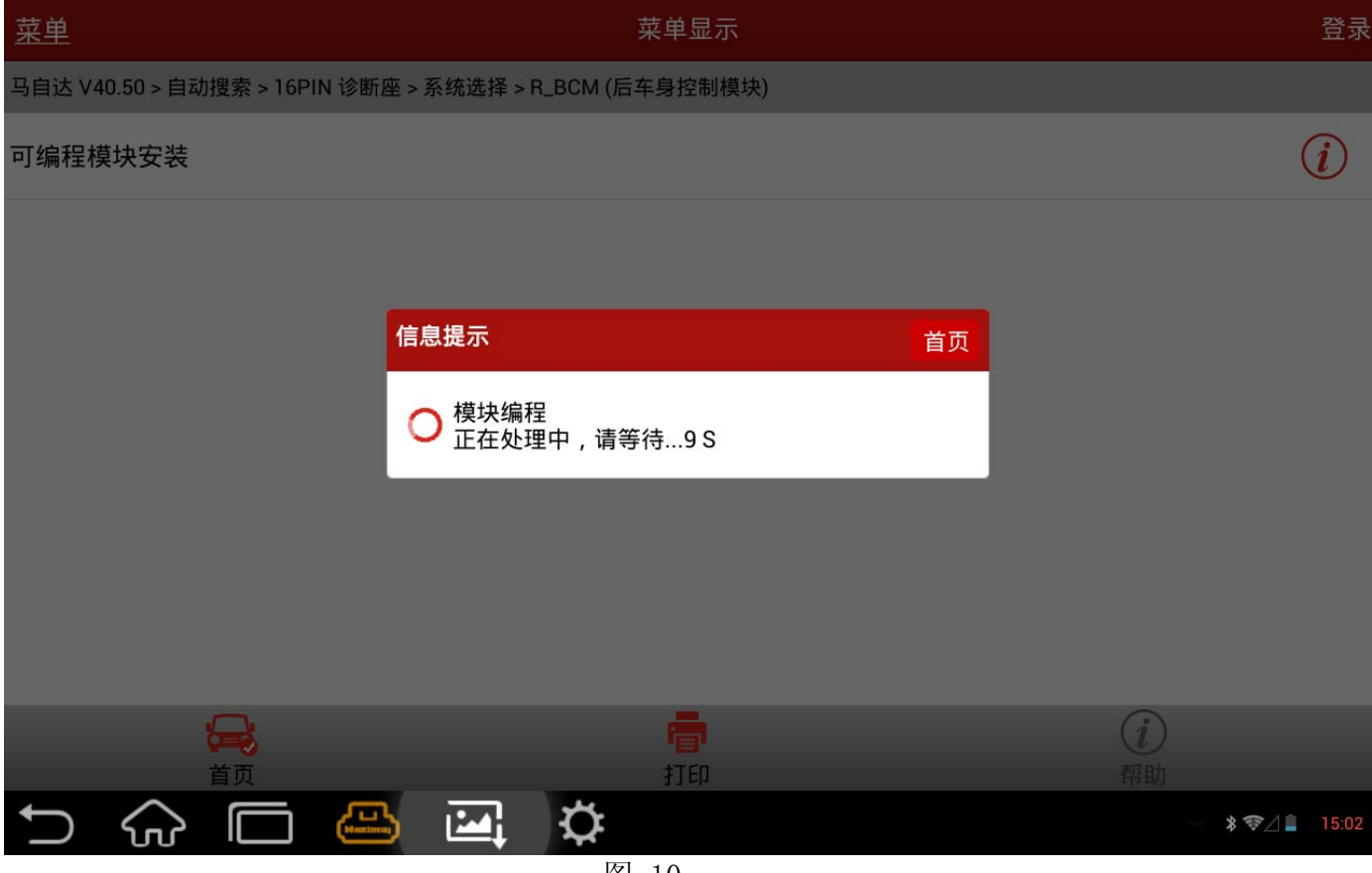

图 10

#### 11). 模块编程处理完毕后, 提示将钥匙关闭, 如图 11;

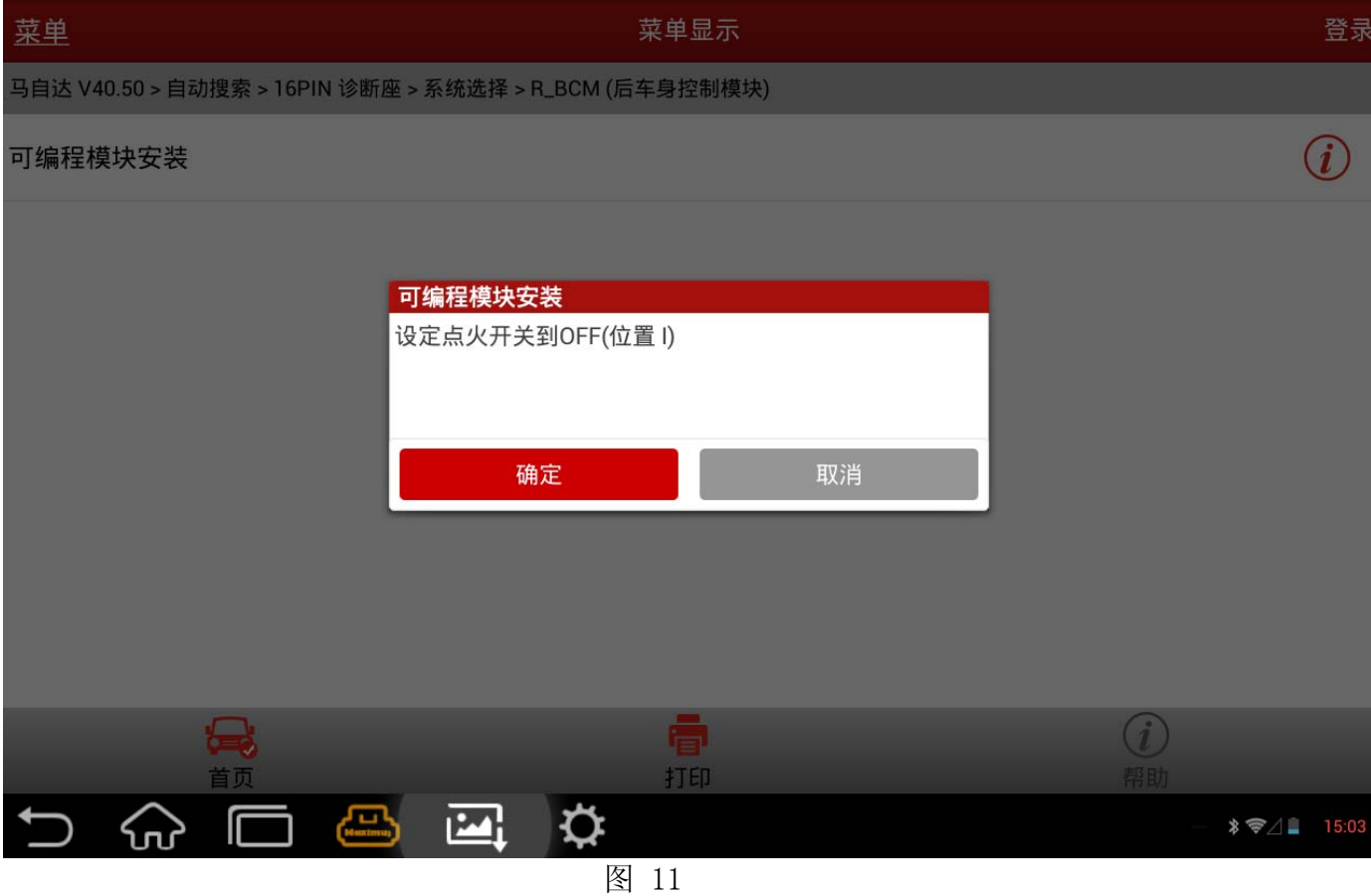

#### 12).最后模块安装成功完成,如图 12。

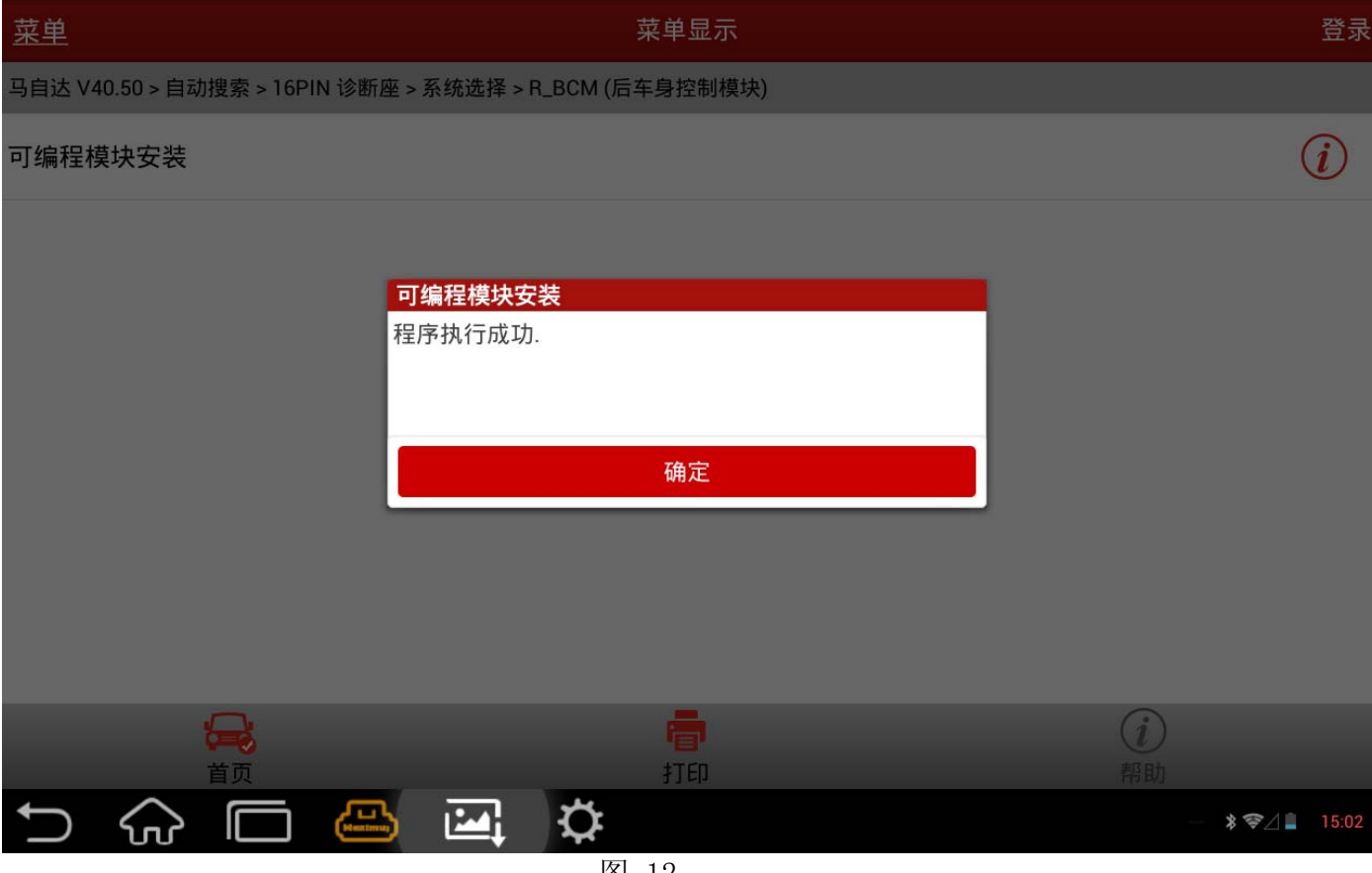

图 12